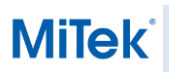

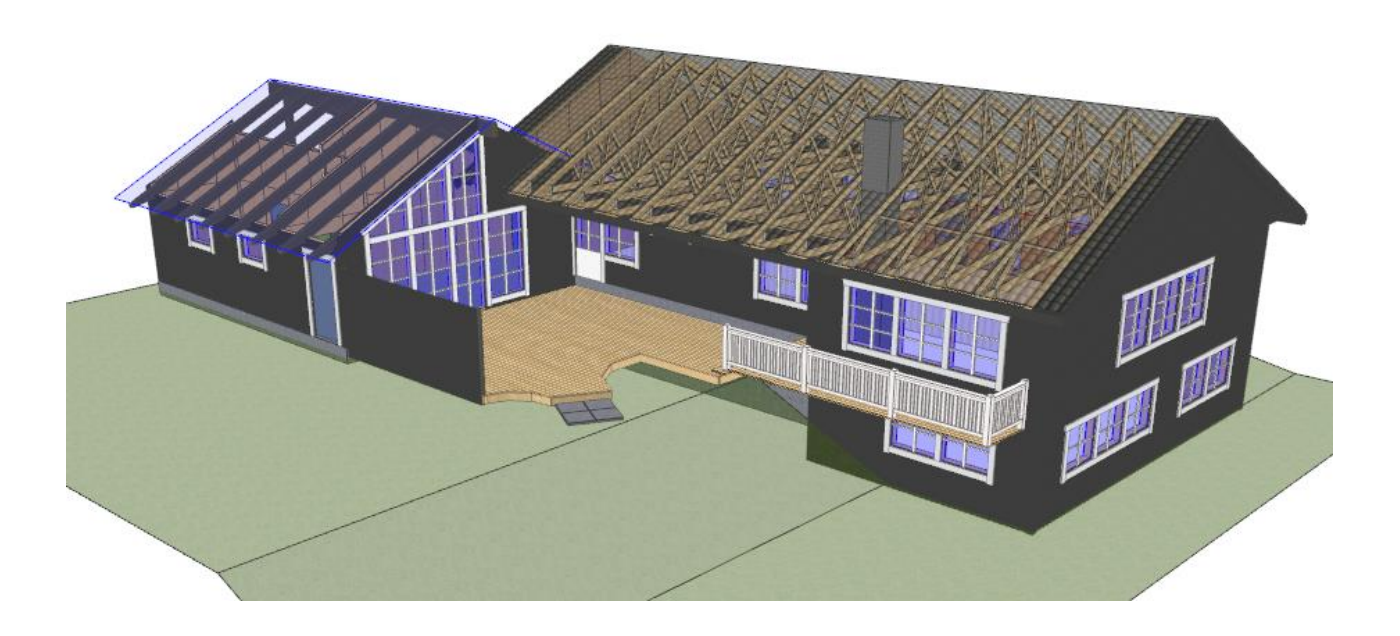

Cette solution explique comment manipuler l'outil « Bardage », ainsi que toute ses fonctionnalités et propriétés, mais aussi comment créer un profil personnalisé et modélisable en 3D facilement.

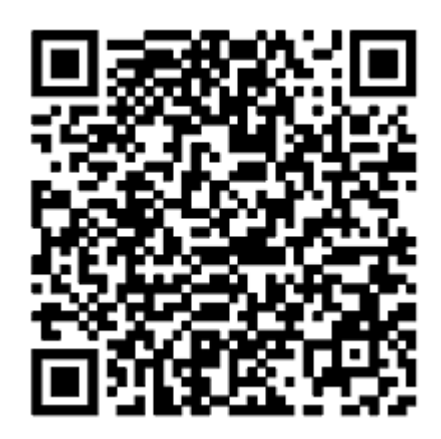

Scannez ce QR Code avec un smartphone pour visualiser le projet en photo via la plateforme MiTek 3D.

# **MiTek**

## **1 Couche de revêtement**

### **1.1 Réglages généraux**

Dès le début des réglages, il est possible de définir une couleur au bardage, avec plusieurs possibilités de type de revêtement, ou une complètement personnalisé.

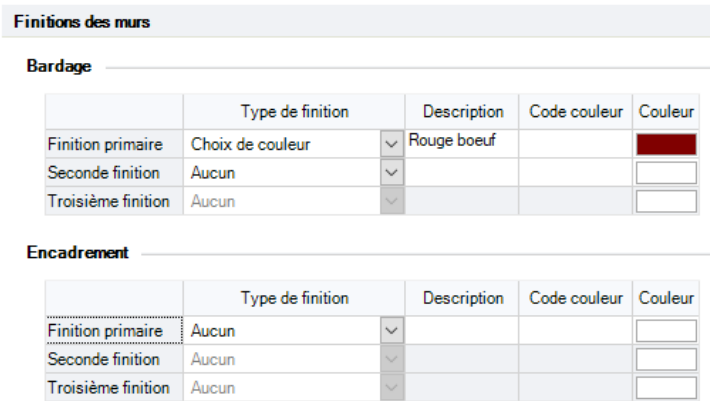

Il faut de plus compléter cette partie pour attester la couleur souhaitée.

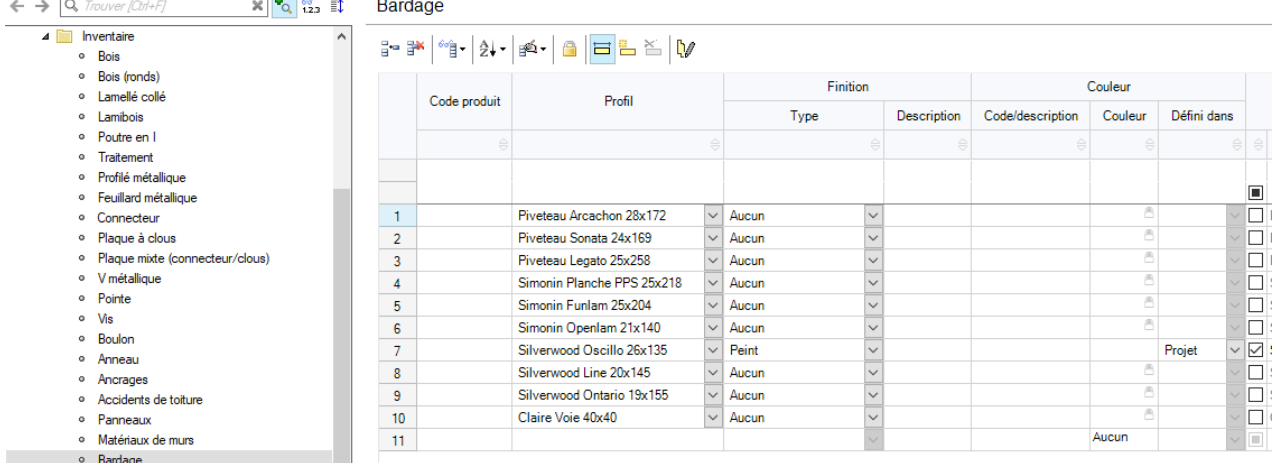

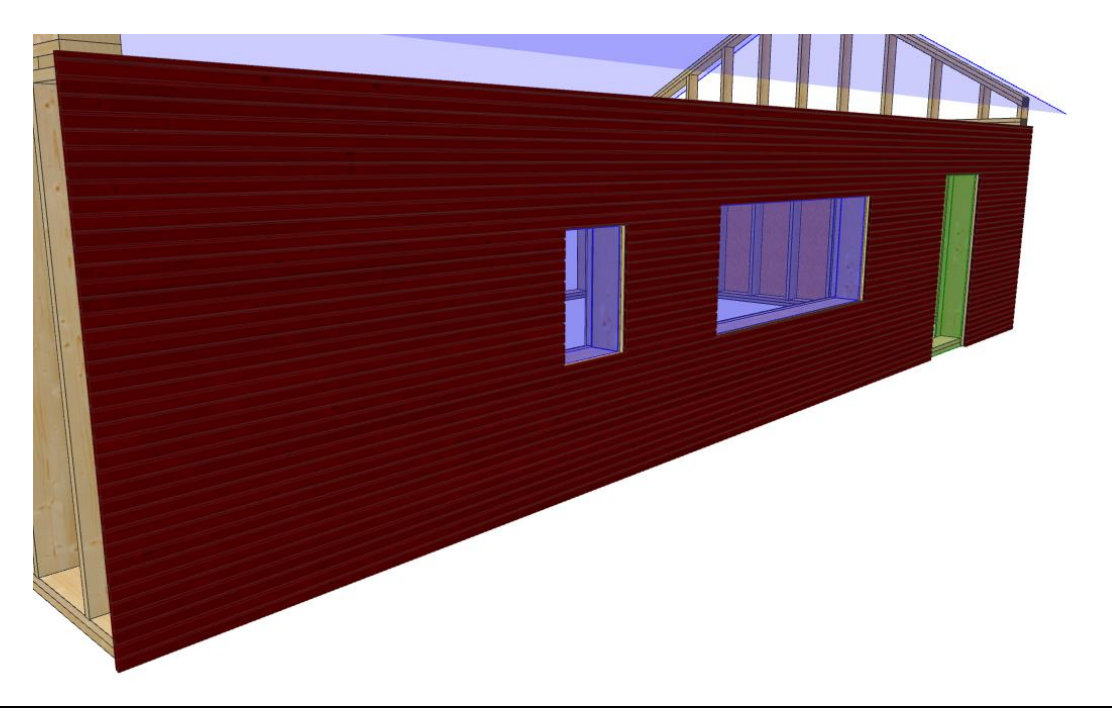

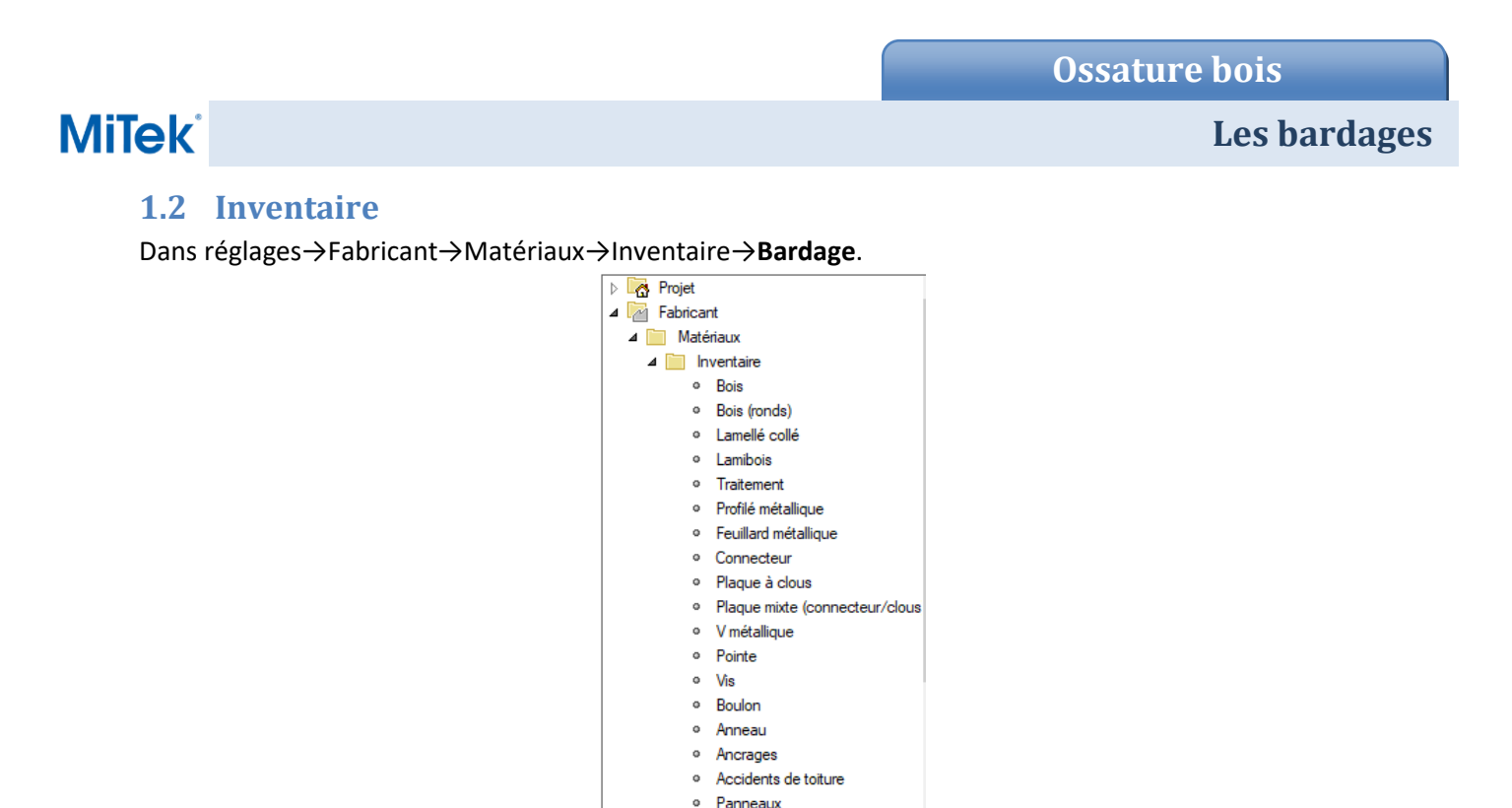

Vous trouverez à cette endroit l'inventaire de l'ensemble des bardages du projet. Afin de répertorier les différents produits il est possible d'ajouter le code produit.

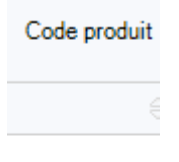

· Matériaux de murs

 $\circ$ Bardage

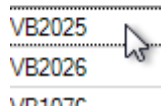

Dans profils, plusieurs choix sont disponibles.

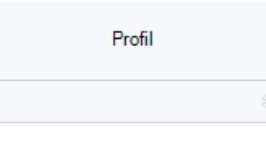

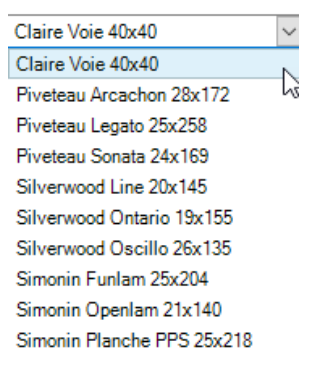

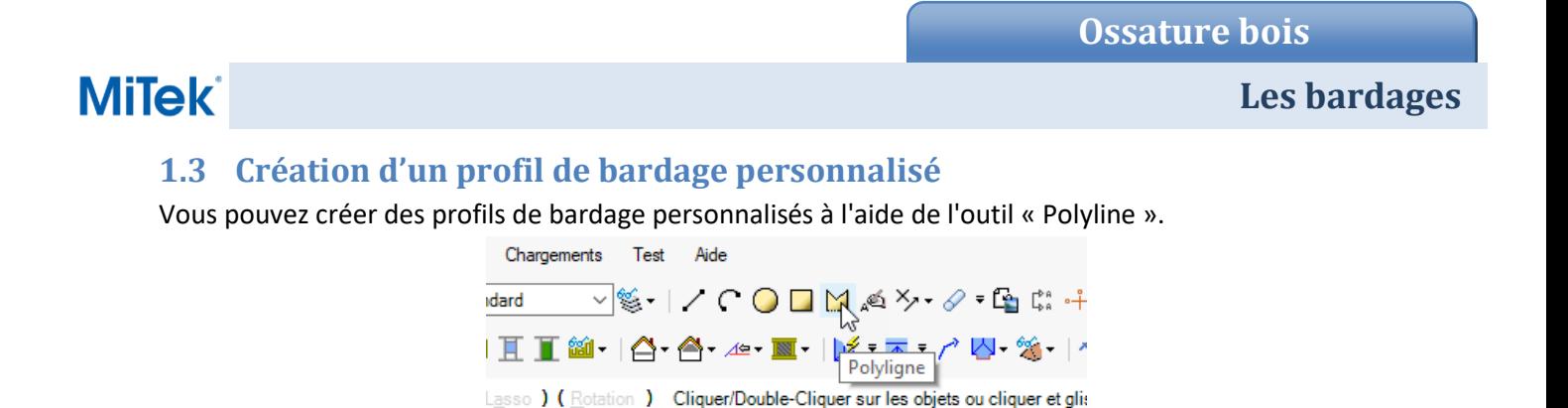

Dessinez le contour du bardage à l'échelle réelle, puis sélectionnez « Créer un profil de bardage » dans le menu. Le coin inférieur gauche de la polyligne est le point qui référence le recouvrement de la lame suivante.

Ensuite, appuyez sur Entrée pour accepter cette valeur par défaut. Il est préférable de ne pas dessiner le profil de la face arrière du clin s'il y en a pour ne pas surcharger le modèle.

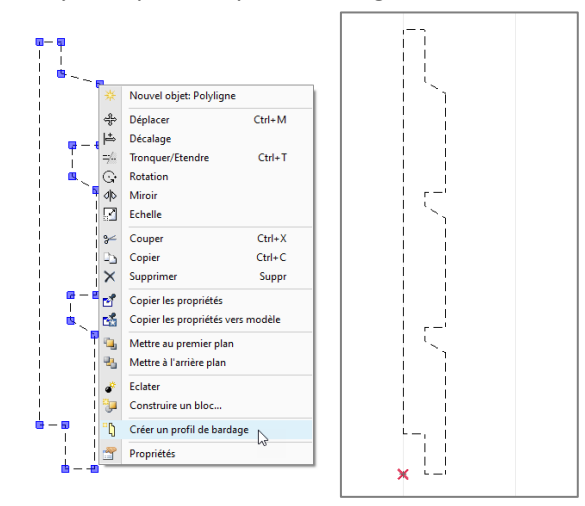

Donnez un nom au profil (la taille est automatiquement ajoutée au nom) et vérifiez que la valeur de l'entraxe est correcte. Dans l'inventaire de bardage dans les réglages généraux, sélectionnez « Personnalisé » dans la colonne Région, puis sélectionnez le nouveau profil enregistré. Le nom du profil et la valeur de l'espacement peuvent être modifiés dans « Modifier les profils ».

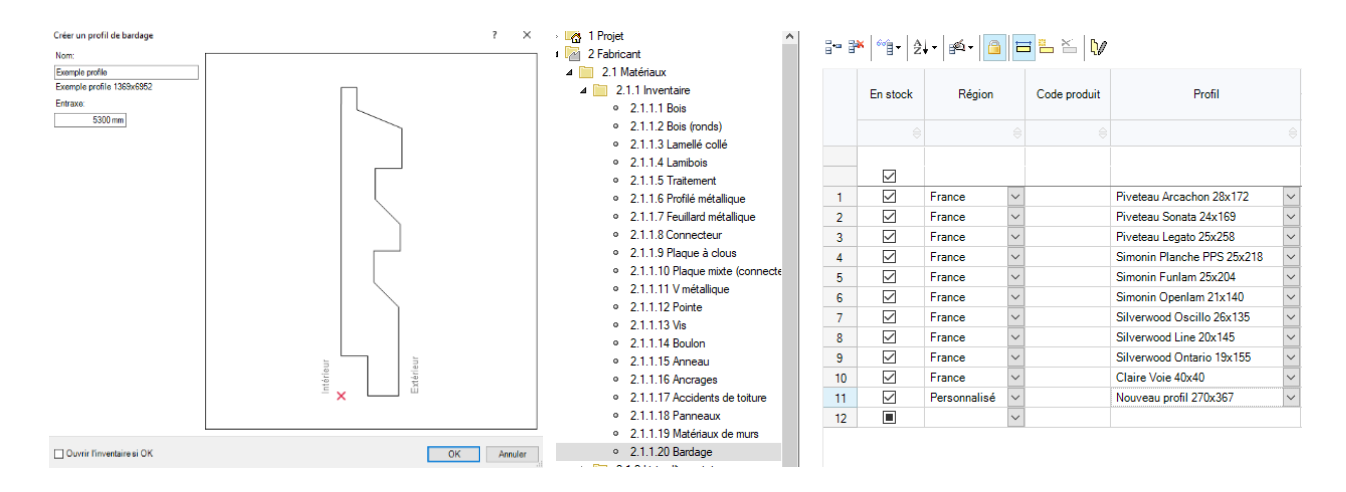

Enfin, le bardage n'a plus qu'à être défini dans le composants de mur approprié pour être modélisé.

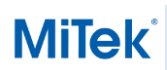

#### **1.4 Paramètres de la couche de revêtement**

Dans composants de mur, on peut paramétrer la couche de revêtement. Pour cela, il faut cliquer sur le bardage.

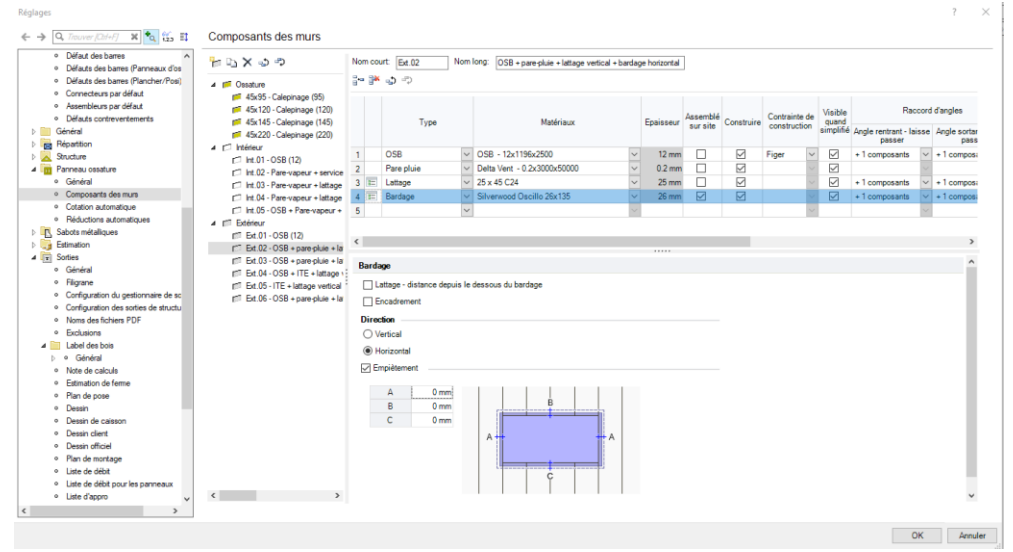

Il sera ensuite possible de modifier le matériau ainsi que sa direction.

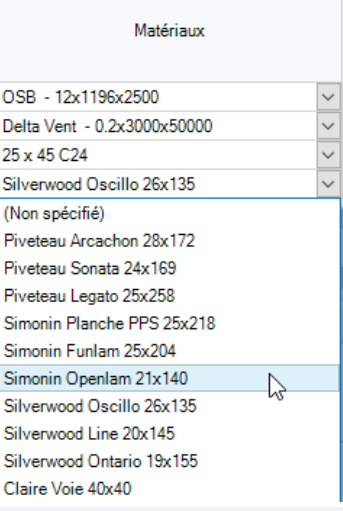

#### Bardage

Lattage - distance depuis le dessous du bardage

#### Encadrement

#### **Direction**

 $\bigcirc$  Vertical

◉ Horizontal

# **MiTek**

Création du bardage.

## **Les bardages**

#### **1.5 Outil manuel : Surface de bardage**

On peut créer et modifier par la suite un bardage avec la fonction « Surface de bardage ». Nota : il s'agit de la même fonctionnalité que pour les panneaux de revêtement, en OSB par exemple.

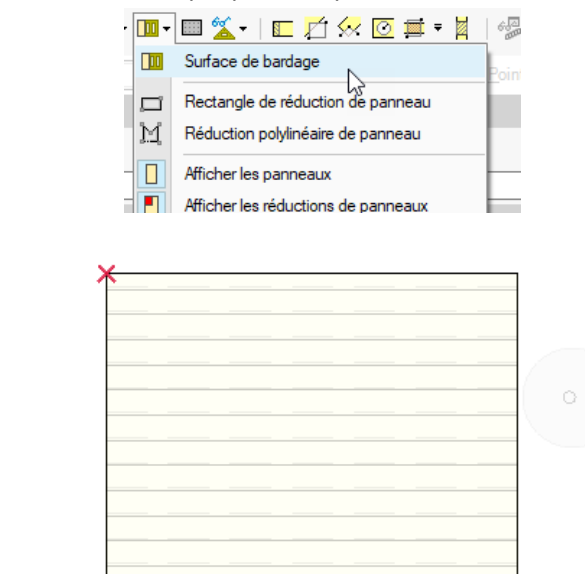

Il est possible aussi de modifier les paramètres directement dans les propriétés du bardage.

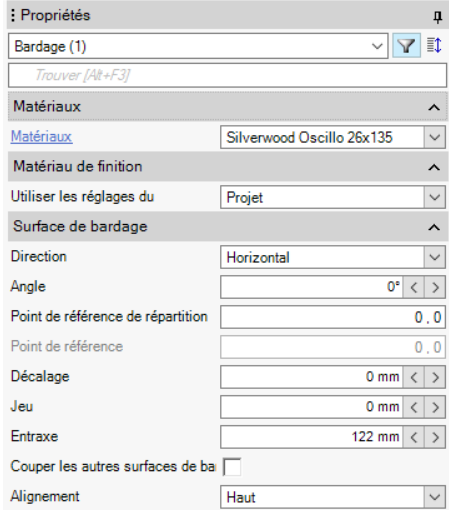

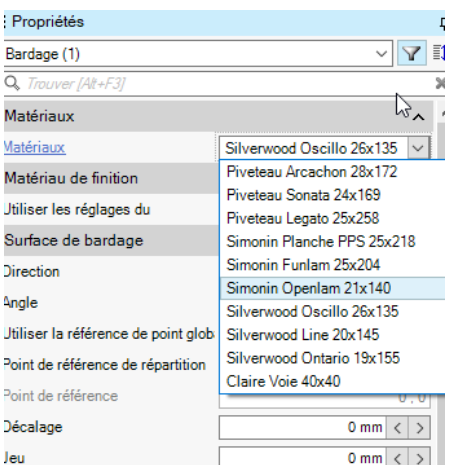

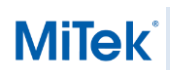

### **1.6 Assemblé sur site**

Il est possible de rajouter un entraxe additionnel pour la fixation sur site.

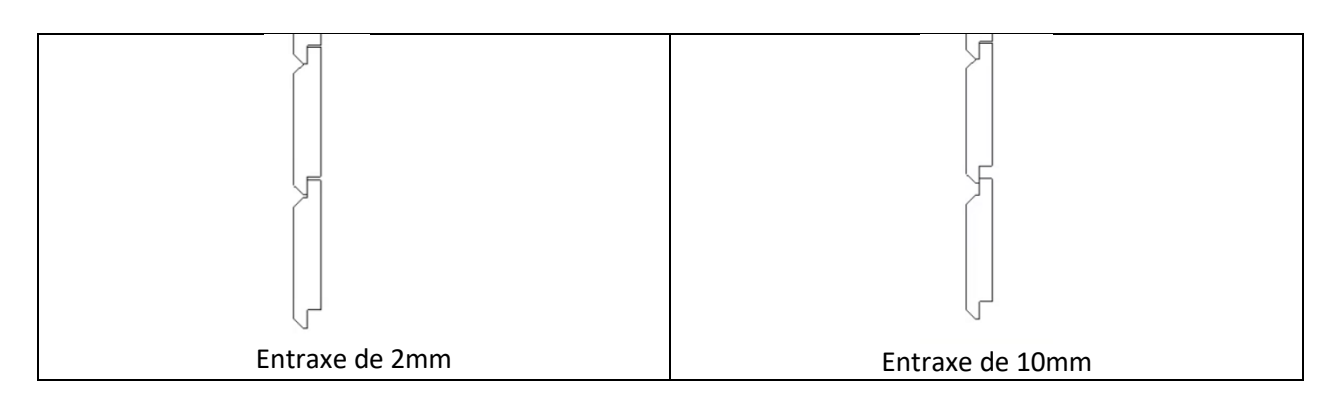

On peut voir que cela modifie l'écart entre les lames de bardage.

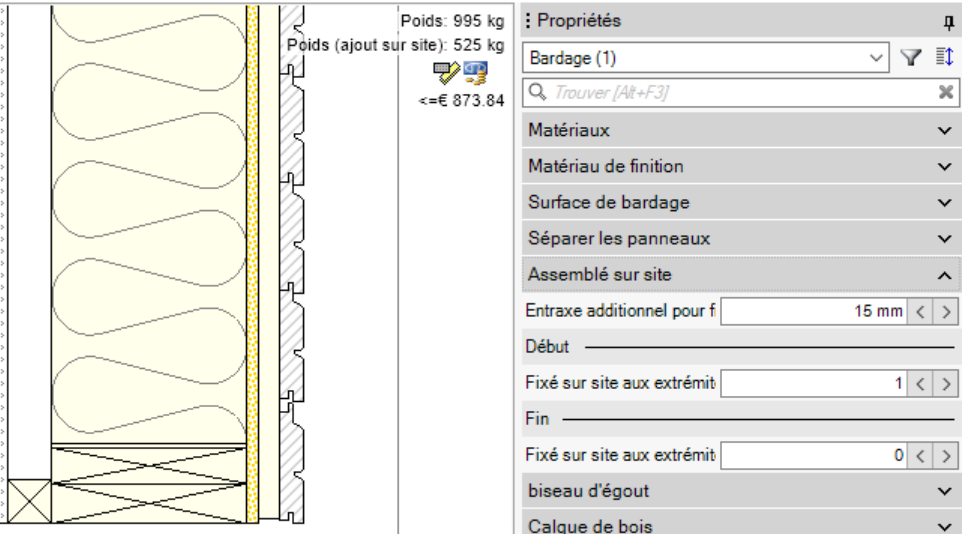

**MiTek** 

### **1.7 Biseau d'égout**

Cette fonction, permet de modifier la forme que l'angle prend à l'extrémité. Par exemple si l'on choisit un angle de 20°.

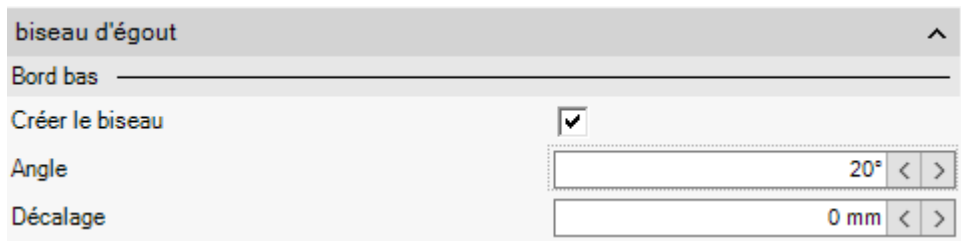

On peut voir que la coupe du bardage est maintenant de 20°.

Une distance au bord est aussi modifiable via les propriétés en sélectionnant la structure complète.

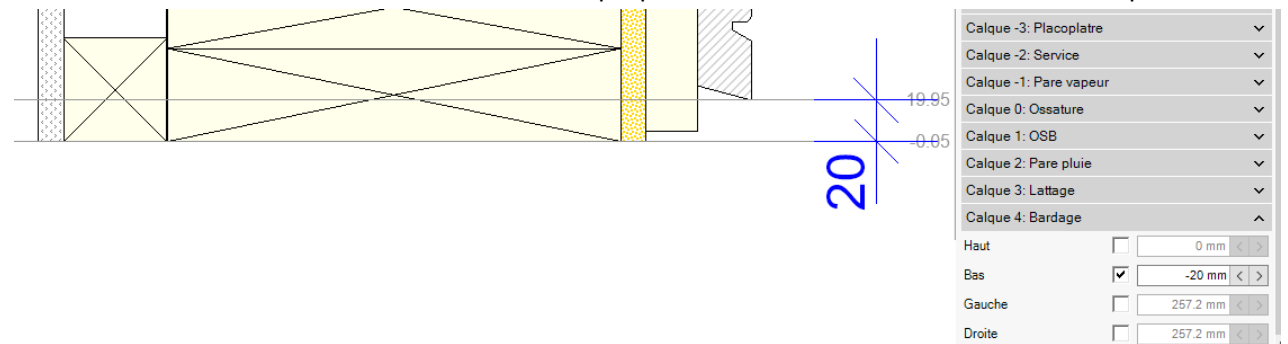

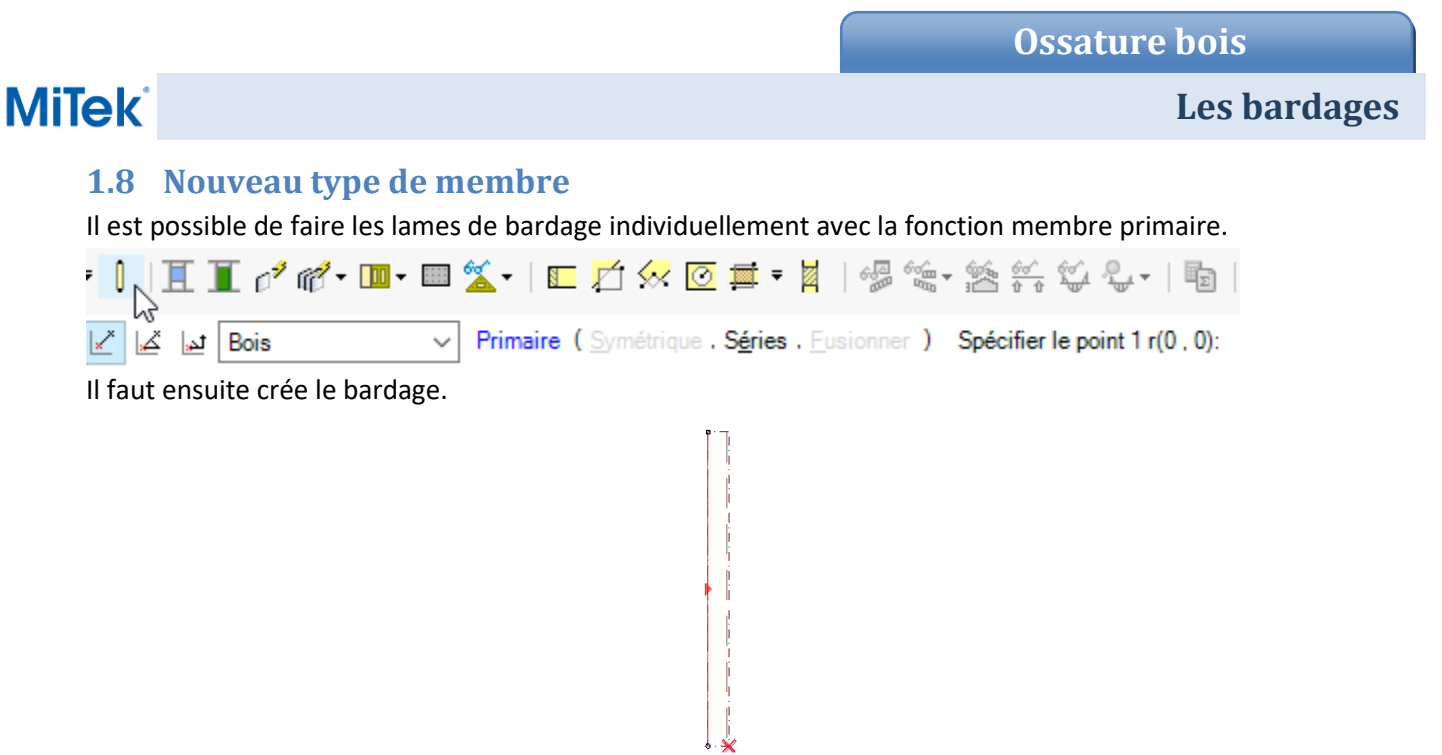

On peut visualiser le résultat dans la vue 3D.

#### **1.9 Construire la solution**

**MiTek** 

Il est possible d'afficher le bardage qui est caché en allant dans les propriétés du mur.

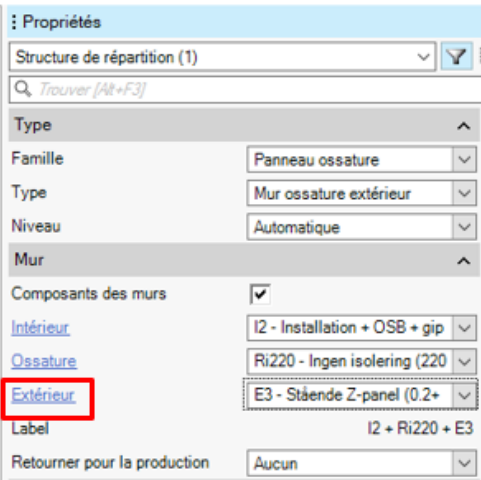

Cliquer sur extérieur, pour ouvrir l'onglet composants des murs. Pour visualiser le bardage il suffit de cliquer sur « construire » sur la ligne du bardage.

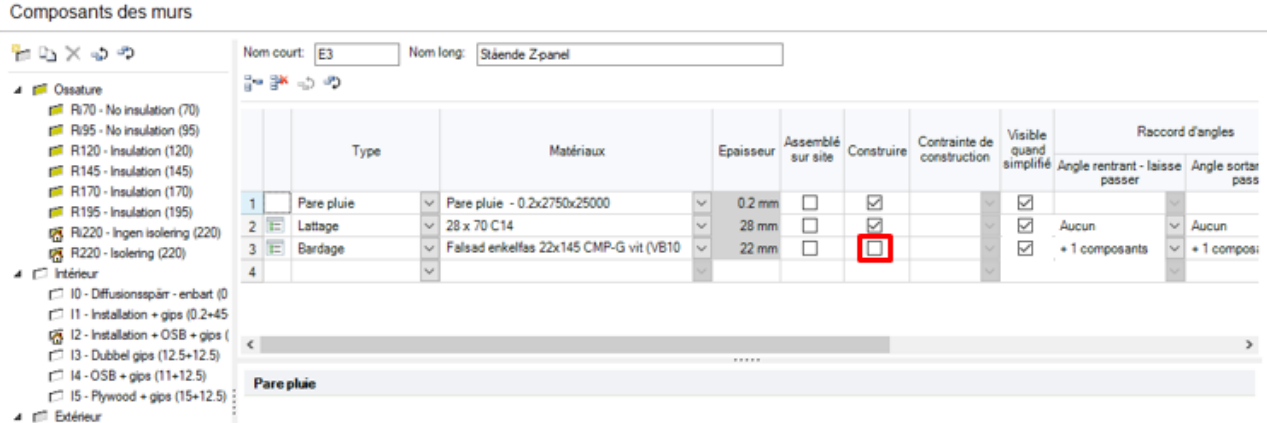

Son épaisseur est prise en compte lors de la construction, mais n'est pas construit dans quelconque vues.

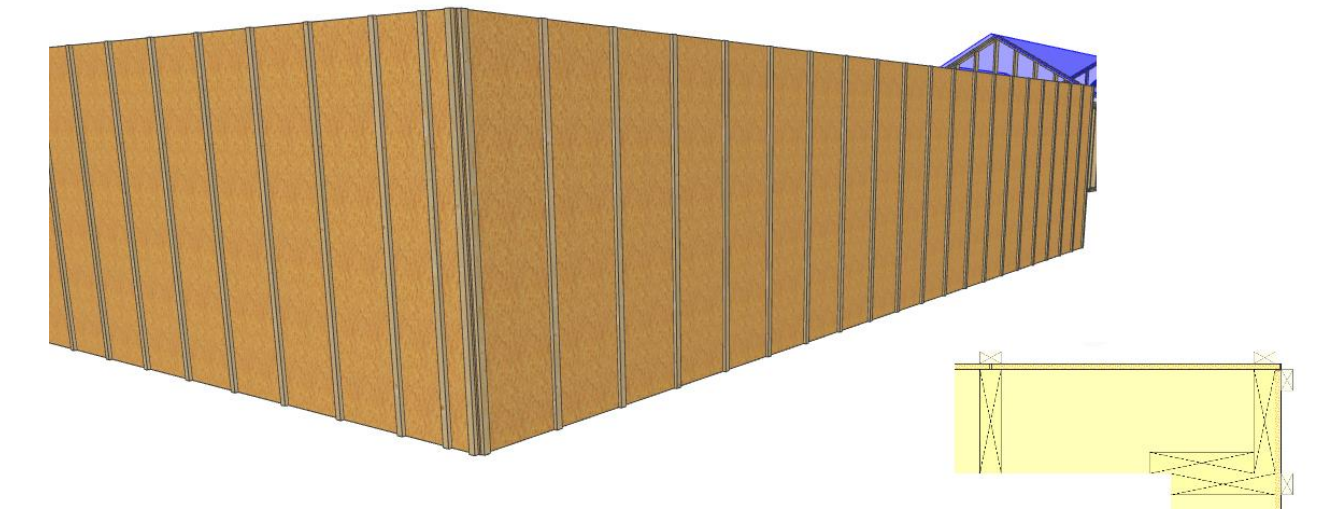

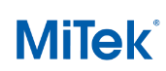

#### **1.10 Deux bardage différents sur une même surface**

Pour modifier le bardage en dessous d'une fenêtre par exemple il faut aller dans la vue structure du mur. Sélectionner l'outil « Surface de bardage »

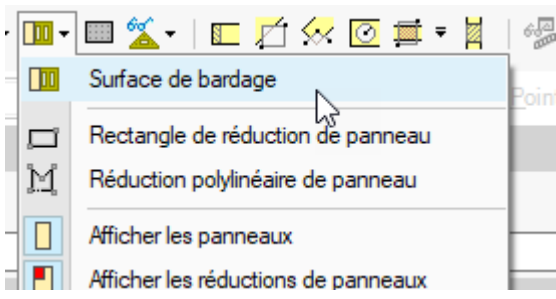

Dans les propriétés à droite, cochez « Couper les autres surfaces de bardage » ce qui supprimera l'ancien bardage dans la nouvelle surface crée.

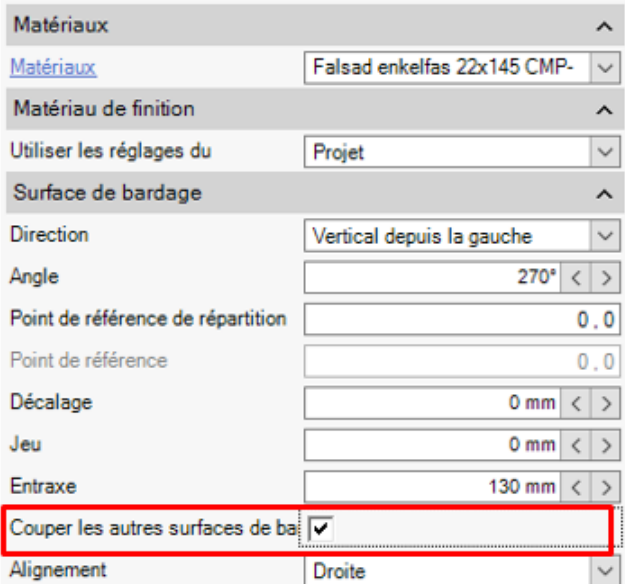

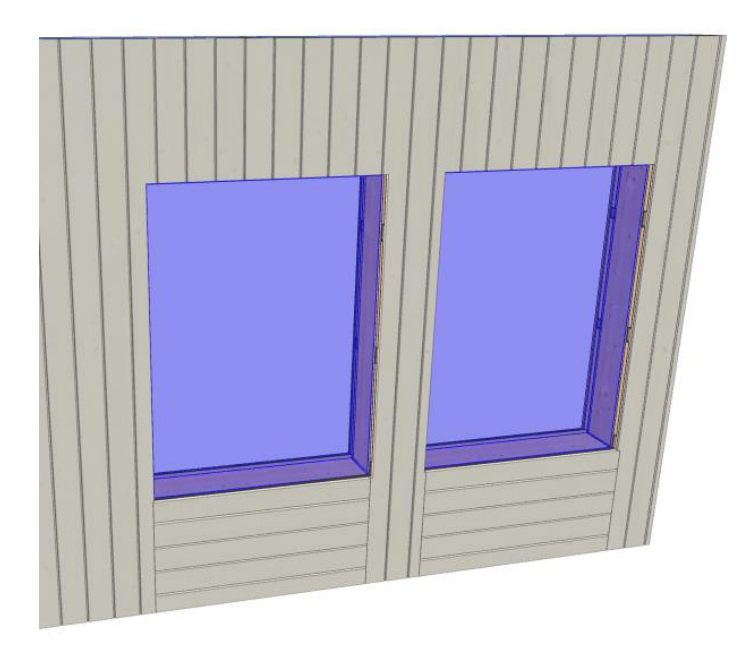

# **MiTek**

**Les bardages**

# **2 Couche de revêtement**

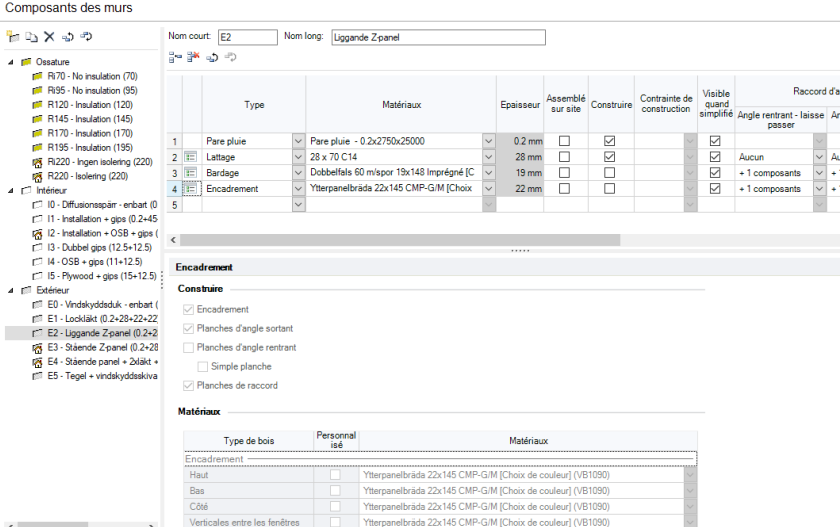

Pour la partie encadrement, il est possible de construire ou non l'encadrement. On peut aussi modifier le style.

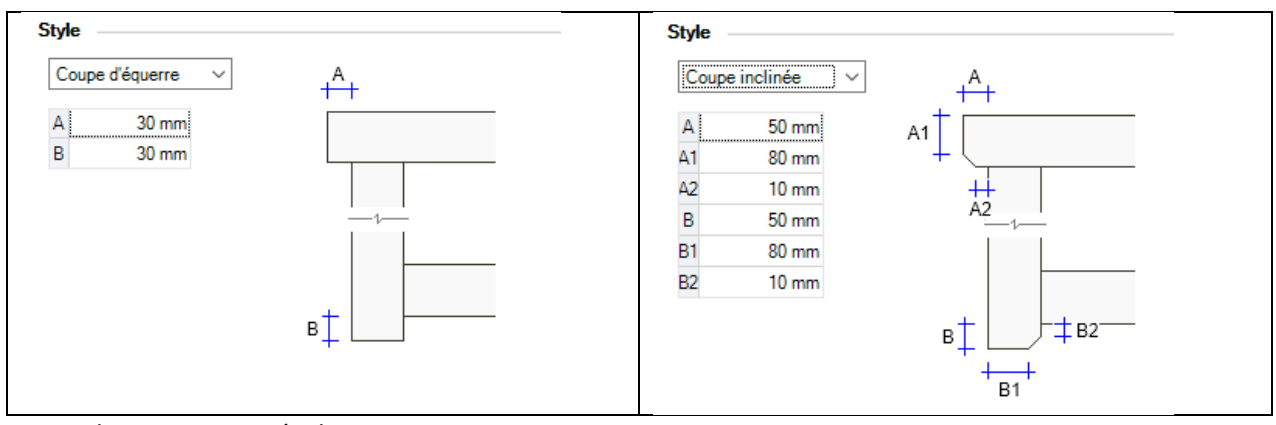

Ce qui donne comme résultat ceci.

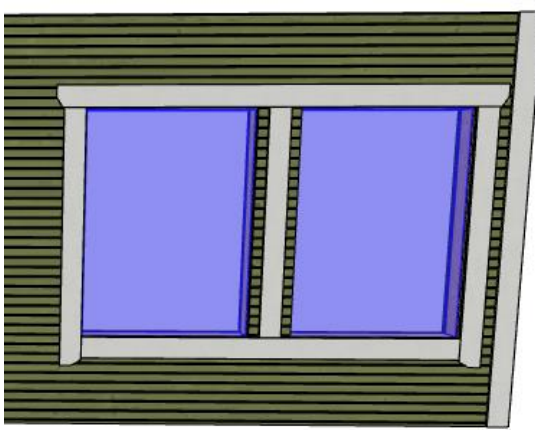